**Wichtig:** Eltern mit mehreren Kindern richten nur **einen** Zugang für das jüngere Kind ein. Alle weiteren Namen schicken sie dem Klassenlehrer! Diese werden dann dem Konto hinzugefügt, so dass darüber alle eigenen Kinder abrufbar sind.

## **Anleitung Login Fux-Noten**

- **Schritt 1: Achtung die Seite ist nicht Smartphone-kompatibel** öffnen Sie Ihren Internet-Browser und geben in die Betreffzeile folgende Adresse ein: <https://100474.fuxnoten.online>
- **Schritt 2:** es öffnet sich nun folgendes Fenster

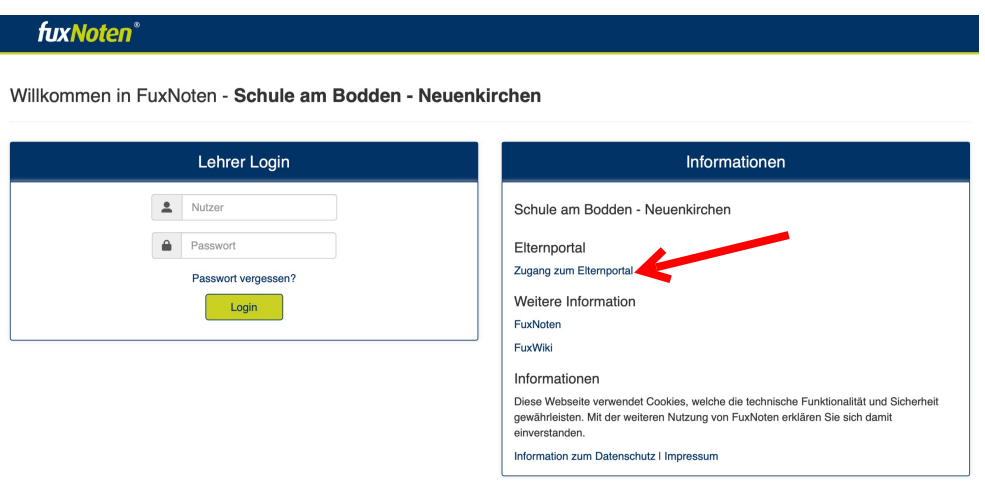

Klicken Sie nun auf Login zum Elternportal

**Schritt 3:** Es öffnet sich nun dieses Fenster.

Willkommen im Elternportal

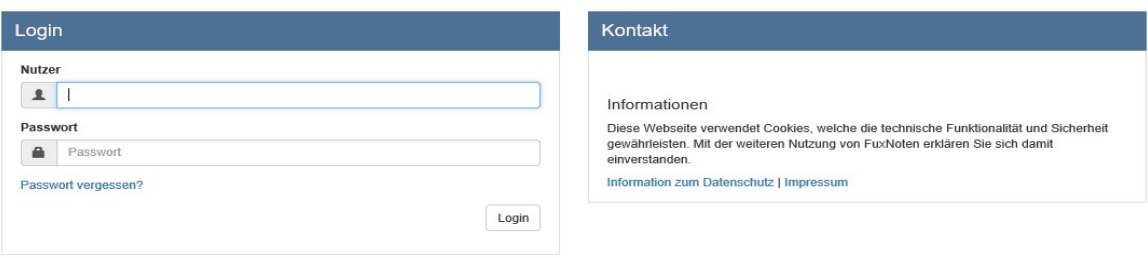

 Geben Sie bei Nutzer nun Ihren Login sowie das Passwort ein. (siehe Zettel Elternzugang).

**Schritt 4:** Es öffnet sich nun diese Fenster

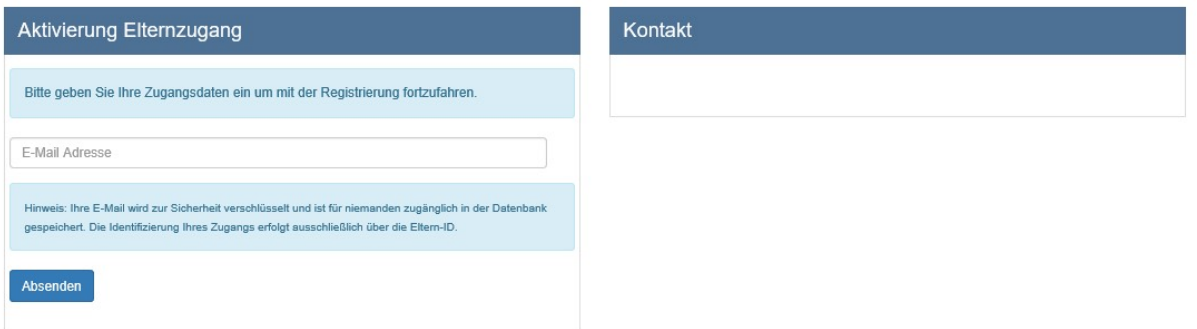

Geben Sie nun Ihre E-Mail-Adresse ein und Sie erhalten ein Mail mit einem Link diesen öffnen Sie nun. **Achtung!!!** Diesen Link nur über einen Computer und nicht mit einem Smartphone oder Tablet öffnen.

**Schritt 4:** Es öffnet sich nun dieses Fenster.

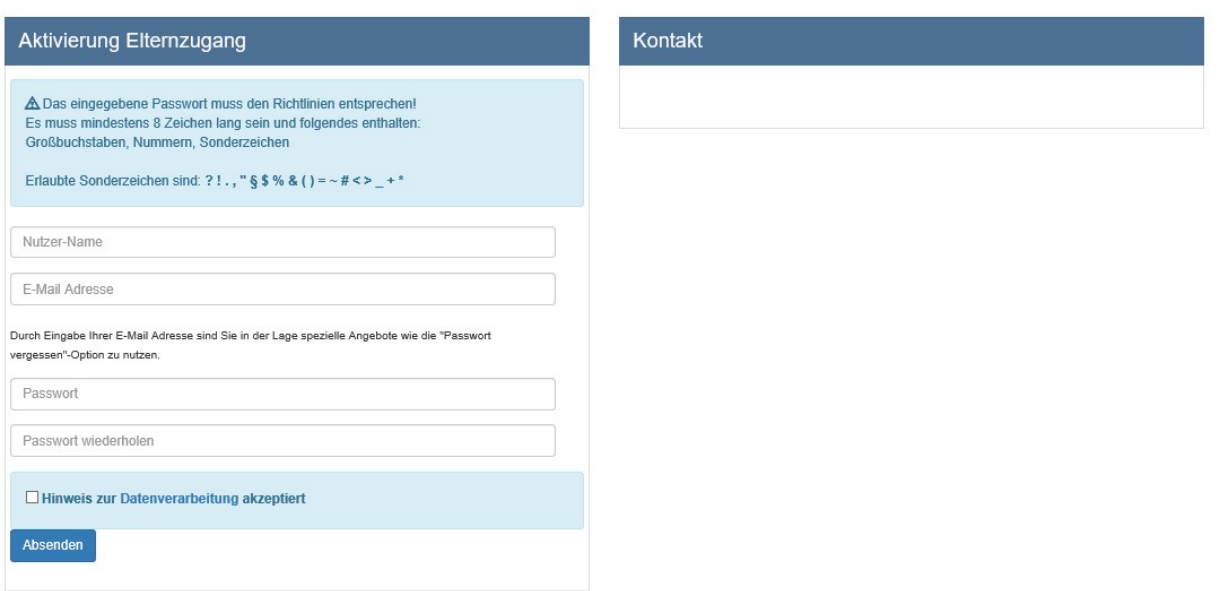

Geben Sie bei "Nutzer-Name" einen gewünschten Namen ein (Die Vergabe eines neuen Nutzernamens ist zwingend notwendig).

Geben Sie bei "E-Mail-Adresse" ihre E-Mail-Adresse ein.

Geben Sie bei "Passwort" ein selbstgewähltes Passwort ein, welches die oben genannten Bedingungen erfüllt.

Geben Sie bei "Passwort wiederholen" dieses Passwort erneut ein. Akzeptieren Sie die Datenschutzbedingungen.

Es kann zu Problemen mit Gmail-Adressen geben! Zur Sicherheit eine andere E-Mail Adresse nutzen.

**Schritt 5:** Nun können Sie sich mit Ihren neuen, selbstgewählten Zugangsdaten anmelden. Befolgen Sie dazu Schritt 1 und 2. **Achtung!!!** Die Zugangsdaten bitte nicht im Browser speichern, sonst können Probleme beim Login auftreten.

 **Achtung FUX-NOTEN ist nicht mit Smartphone kompatibel, auch bei der Nutzung mit Tablets können Probleme auftreten. Nutzen Sie bitte einen richtigen PC.**